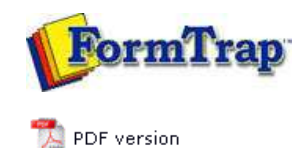

# **Design & Objects**

- Designing a Static Form
- Designing a Dynamic Form

### **Objetcs**

- **Creating Objects**
- Deleting Objects
- **Arranging Objects**

#### **Page Elements**

- Creating Page Elements
	- **D** Base Page
	- **Detail Area**
	- $\triangleright$  Detail Lines
	- $\triangleright$  Sub-forms
	- ▶ Group Headers
	- Report Header and Footer
	- **P** Page Header and Footer
	- First Page Footer
	- Second Page Footer
	- ▶ Carried Forward and Brought Forward
	- **D** The Accumulative Field
	- ▶ Widows and Orphans
- Deleting Page Elements
- **Arranging Page Elements**

**FTDesign Manual V7.5**

Theory & Decisions | Tools & Options | Printline or Records mode **Design & Objects** | Masking & Font Change | Projects | Testing & Viewing Repaginator | FTSplitDef | Registry Update | Special Forms

# Creating Page Elements - Detail Area

The Detail Area is a bounding box surrounding the incoming variable data. A Detail Area needs to be defined as part of the Base Page if you intend to include the variable detail lines from the data file. The figure below outlines a sample Detail Area on a form.

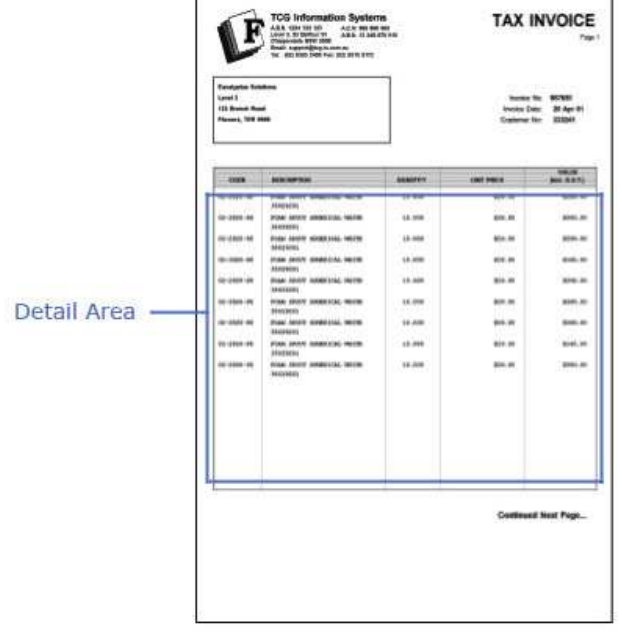

There are two types of Detail Areas:

- **Static** the Detail Area remains in the same position on each page.
- **Floating** the Detail Area moves up and down the page and changes in size to provide room for Report and Page headers and footers.

## Static Detail Area

To define a static Detail Area:

- Ensure the **Base page** is selected on the **Go** menu. Select **Properties of the Base page...** from the **Define** menu.
- Set the properties of Detail Area on the **Detail Area tab**.
- Un-tick both **Floating** checkboxes of **Top of the area** and **Bottom of the area**.
- Click the **OK** button. The Detail Area is delineated by a faint grey outline, which can be adjusted using the mouse by pulling the handles. This facility is only available when the Base page is in focus.

Top

Top

### Floating Detail Area

To define a floating Detail Area:

- Ensure the **Base page** is selected on the **Go** menu. Select **Properties of the Base page...** from the **Define** menu.
- Set the properties of Detail Area on the **Detail Area tab**.
- Tick the **Floating** checkbox next to **Top of the area** to make the top edge of the Detail Area float. The top of the Detail Area moves up and down to cater for the Report and Page headers.
- Tick the **Floating** checkbox next to **Bottom of the area** to make the bottom edge of the Detail Area float. The bottom of the Detail Area moves up and down to cater for the Report and Page footers.

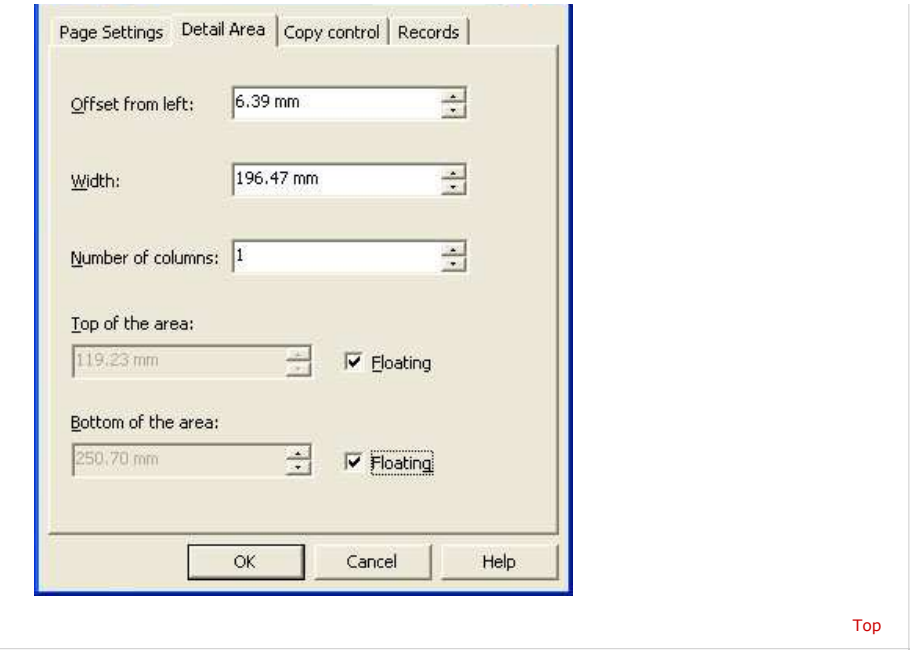

**Disclaimer** | **Home** | **About Us** | **News** | **Products** | **Customers** | **Free Trial** | **Contact Us** | **Success Stories Copyright © 1995-2011 TCG Information Systems Pty. Ltd. All rights reserved.**